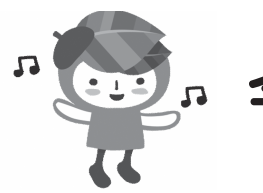

令和6年度入園申込み

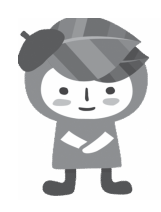

# オンライン申請操作マニュアル

- ◦保育園・こども園等(2・3号)の発達支援保育希望の申込みの場合は 窓口にて申請をお願いします。
- ◦兄弟姉妹で同時に申込みをする場合は、一人ずつ申請が必要です。
- ◦那覇市外在住の方もお申込み可能です。(入所月の前月24日まで那 覇市へ転入する必要があります。)

下記QRコードを読み取り、各ページへアクセスください。 ※QRコードが読み込めない場合はネットで「ぴったりサービス」と検索して ください。

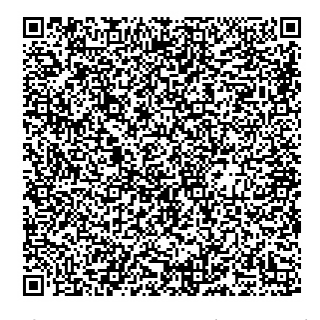

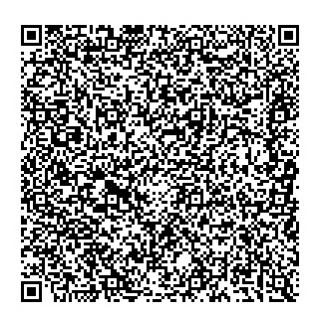

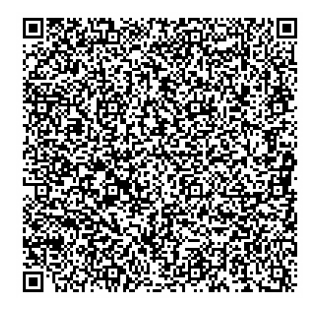

保育園・こども園(2・3号) 小学校隣接こども園(2号) 小学校隣接こども園(1号)

那覇市こどもみらい課

#### 必ずお読みください

## 電子申請にあたっての注意事項①

#### 1、 マイナンバーカードについて

マイナンバーカードをお持ちでない方でも申請可能です。

 ただし、申請画面内に保護者のマイナンバーを入力していただく箇所があるため、お手元 にマイナンバーカードまたは通知カード等、マイナンバーがわかる書類をご準備ください。 (マイナンバーカードを利用した申請も可能ですが、その場合は専用アプリのダウンロー ドやパソコンの場合カードリーダー、カードに設定された各種パスワード、暗証番号入力が 必要となります。)

#### 2、 申請に必要な機器類について

スマートフォン、パソコンどちらでも申請が可能です。

 身分証明書や必要書類を撮影して添付する必要があるため、カメラ付きのスマートフォン から申請いただくことをお勧めします。

#### 3. 所要時間と入力頂目について

 入力いただく情報は入所を判定する重要な情報となります。項目が多い点、あらかじめご 了承ください。申請に必要な時間の目安は15分程度です。

 スムーズな申請となるよう、本資料の次ページより申請に必要な項目をご確認いただき、 申請に必要な情報をあらかじめご準備いただくことをお勧めします。

#### 4、 「詳しく見る」のボタンが押せない場合は、お使いの端末の動作環境 をご確認ください

■iPhone、iPadをご利用の方 ⇒ Safari(サファリ)、Google Chrome(グーグルクローム) ■Andoroidをご利用の方 ⇒ Google Chrome(グーグルクローム) (QRコードから読み込みした場合は、自動的に上記のブラウザが立ち上がることが多いです。)

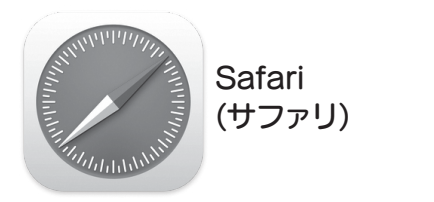

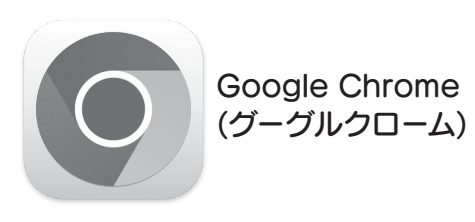

#### 必ずお読みください

## 電子申請にあたっての注意事項②

1、ブラウザの「戻るボタン」は使用しないでください。

 申請情報のセキュリティを守るため、ブラウザの戻るボタンを押すとすべてのデータが消え てしまう設定になっています。前の画面に戻る場合は、必ずぴったりサービス画面内の「戻る」ボ タンを押してください。

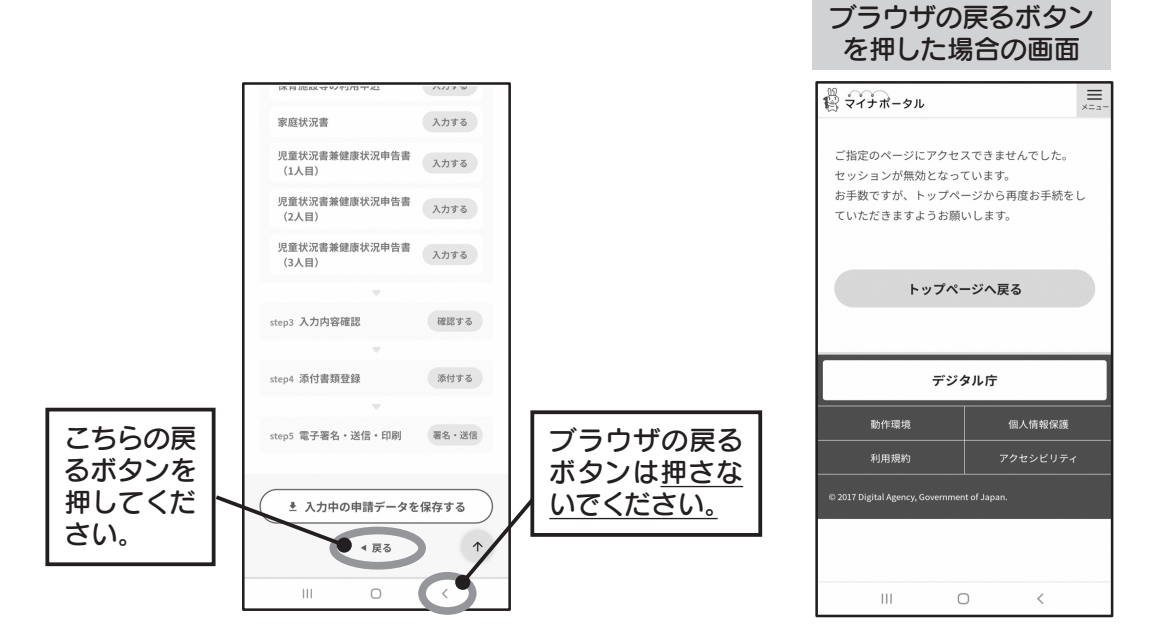

#### 2、申請途中のデータについて

 申請途中のデータを保存する機能があります。申請画面を一番下までスクロールし、「入力内 容を保存する」というボタンを押して入力内容を「ダウンロード」してください。

 再開する場合は「申請の再開」のボタンを押して、保存したファイルを選択して再開してくだ さい。

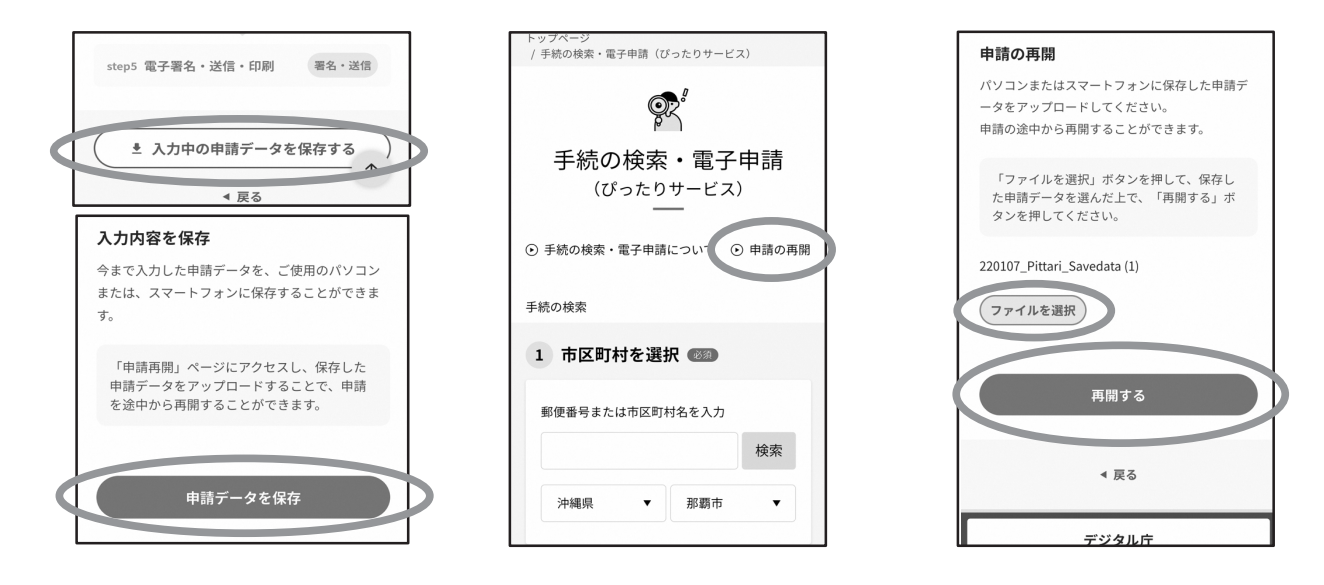

※申請の一時保存・再開方法については、ぴったりサービスHP(以下URL)もご参照ください。 https://app.oss.myna.go.jp/Application/resources/manual/storage/index.html

# 申請画面①(申請項目選択)

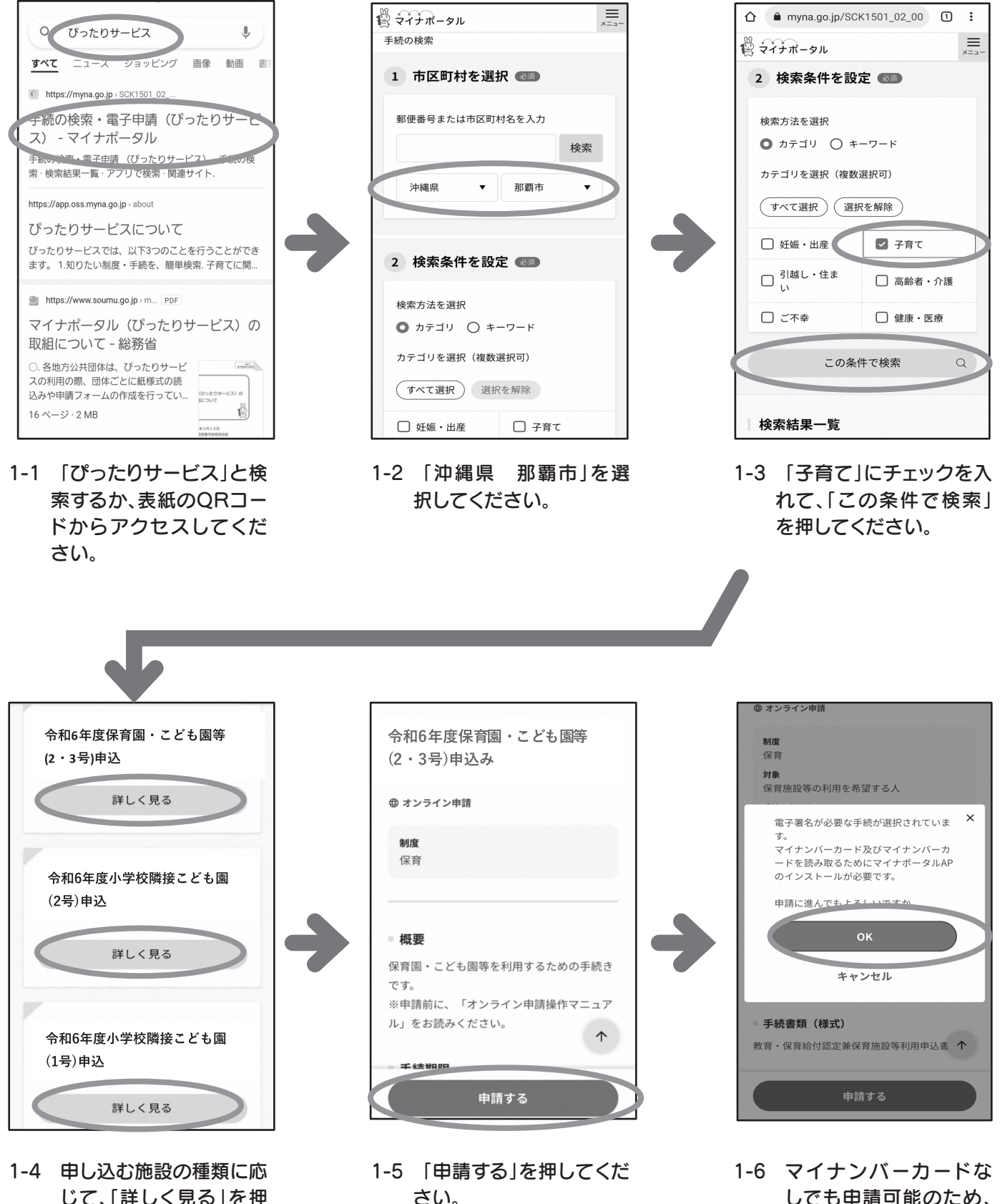

じて、「詳しく見る」を押 してください。

しでも申請可能のため、 「OK」を押してくださ い。

申請画面②(世帯情報)

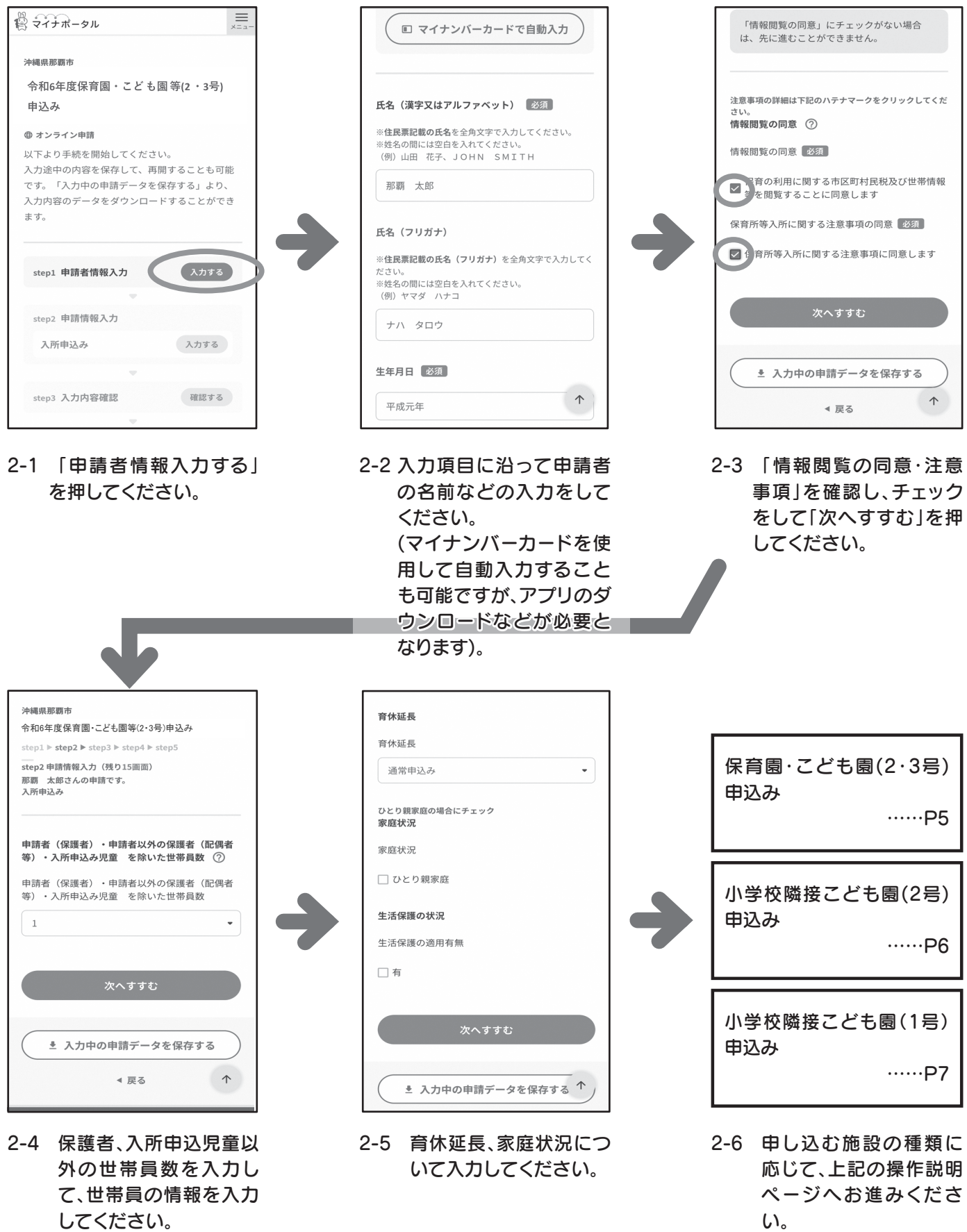

保育園・こども園 申請画面③(希望施設、入力内容確認等) step1 **▶ step2 ▶** step3 ▶ step4 ▶ step5 只差柿桂の米湿 ---<br>sten2 中時情報 3 カ (部り5画面) 申請者(保護者)が保育を必要とする事由 那覇 太郎さんの申請です。 今回は、当該由請児童のみ、由込みを ○ <sup>今回。</sup><br>○ する 保育施設等の利用申込 保育を必要とする事中 <mark>◎</mark> <sup>今回は、当該申請児童以外に、他兄弟<br>◎ 姉妹も申込みをする</sup> 利用希望の保育施設 (1) 就労 (月120時間以上)  $\ddot{\phantom{0}}$ 第1希望の保音施設 兄弟姉妹が同時に申し込む場合 申請者(保護者)の就労状況 ○○保育園 兄弟姉妹の組み合わせ 証明日 ※就労証明書の右上の日付を入力 筆?差望の保音施設 兄弟姉妹同時申込時の希望条件 カレンダー(2023年~2024年)○○保育園 【同時期同園のみ】同じ時期に同じ園 **◉ <sup>【同時期同園のみ】**<br>● <sub>のみ入園を希望する</sub></sup> 第3希望の保育施設 【別時期別園】別時期でも別々の園で ○【<sup>別時期別】</sup><br>も入園する 就労開始日 ○○保育園 カレンダー(1972年~2023年) 第4希望の保育施設 入所申込み児童の日中の保育状況 保育状況  $\uparrow$  $\uparrow$ 第5希望の保育施設  $\uparrow$ 値を選択してください。 3-1 保護者の要件を選択して 3-2 入園希望月、入園希望施 3-3 兄弟姉妹の同時申し込 ください。 設を選択してください。 み状況を選択してくださ い。 ※兄弟児については、そ れぞれ申し込んでいた だく必要があります。 雷子申請受付完了メールについて 申請者 (保護者) の氏名 電子申請完了後は、マイナポータルぴったりサー 氏名 ビス(mposs@mail.oss.myna.go.jp)より電子申請 那覇 太郎 訂正 受付完了のメールが届きますので必ずご確認くだ 氏名 (カナ) れていません。「必須」 ナハ タロウ 訂正 √確認しました 申請者(保護者)の個人番号 添付資料等(就労証明書など)に不備がある場合は那 個人番号 - 覇市こどもみらい課(098-861-6903)より連絡致し 訂正 ます。申込期限内に添付資料の再提出がない場合 は「求職点」での選考となりますのでご注意くだ 申請者(保護者)の生年月日 さい。 **必須** 生年月日 P8へお進みください。 ■確認しました 1989-05-06 訂正 申請者(保護者)の続柄 次へすすむ 申請する児童との続柄 訂正  $\Diamond$ 申請者(保護者)の現住所 ■ 入力中の申請データを保存する 郵便番号 9000015 肛 ◀ 戻る  $\uparrow$  $\uparrow$ 都道府県 3-4 確認事項を確認して 3-5 今まで入力した内容に チェックをいれてくださ 誤りがないか確認し、誤

画面はイメ ー ジです。文言等については実際の画面と異なる場合がございますが、入力いただ く 内容は同じです。

い。

 $5<sub>6</sub>$ 

りがなければ「次へすす む」を押してください。

### 小学校隣接こども園2号

申請画面③(希望施設、入力内容確認等)

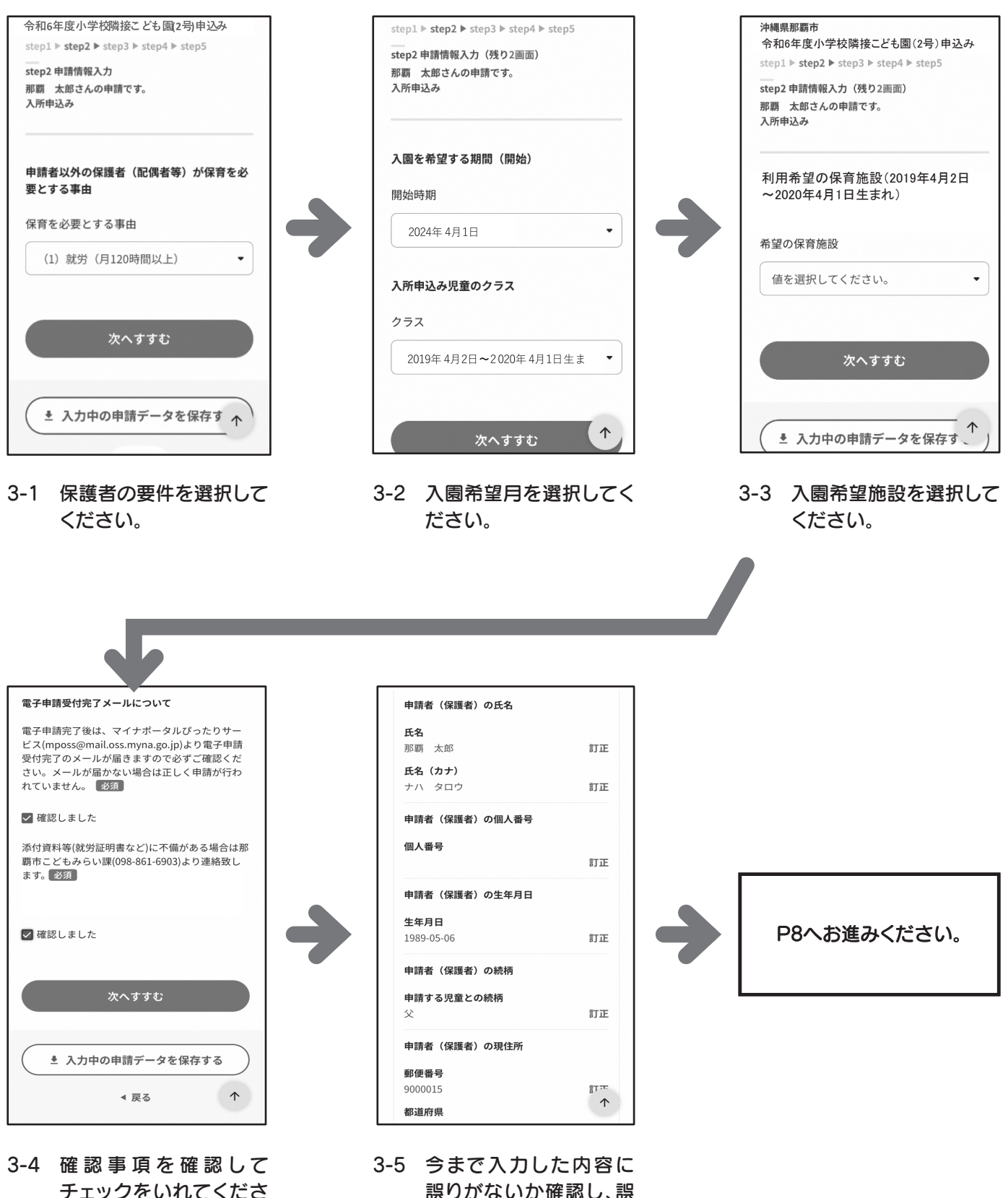

い。

誤りがないか確認し、誤 りがなければ「次へすす む」を押してください。

### 小学校隣接こども園1号

申請画面③(希望施設、入力内容確認等)

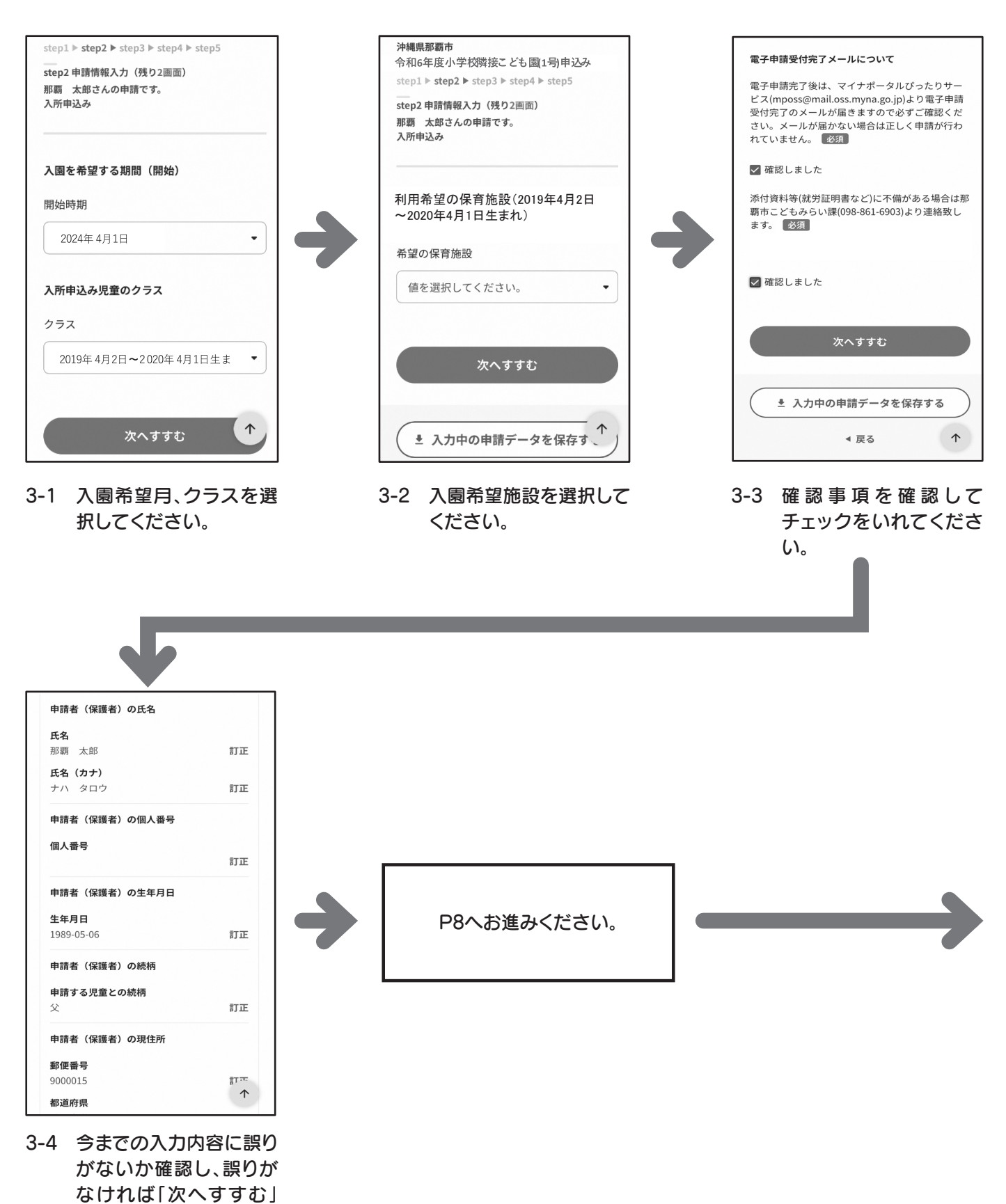

を押してください。

# 申請画面④(添付資料、完了画面)

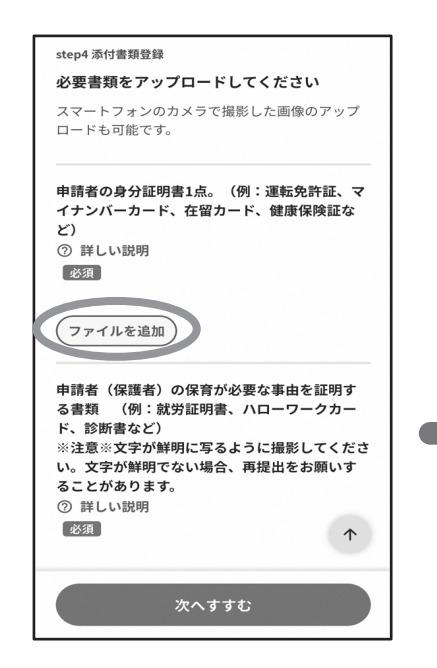

4-1 「ファイルを追加」を押し て、申請者の身分証明書、 保護者の要件書類を添付 してください。

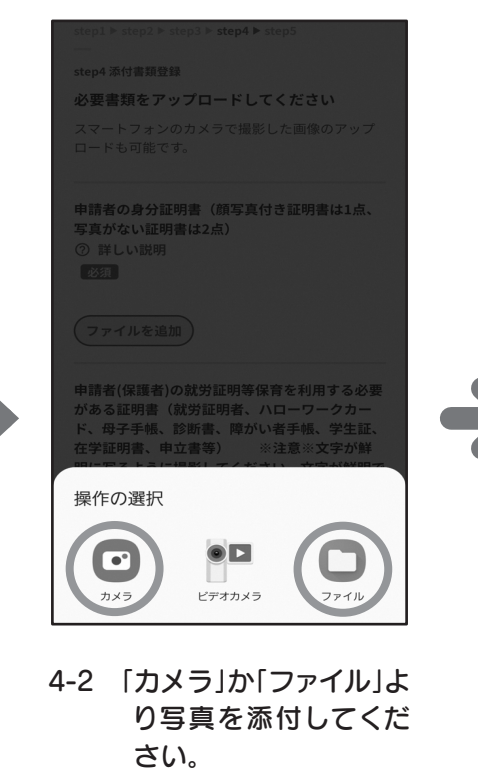

※スマートフォンの設 定によってはカメラを 起動できない場合もあ ります。

申請完了

でご確認ください

申請先窓口 沖縄県 那覇市

풍산풍문

います。

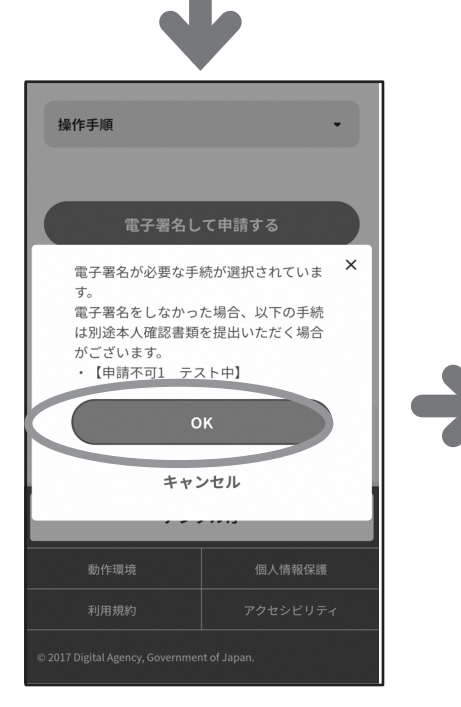

4-4 「電子署名せずに申請す る」を押すと上記画面が 出てくるため、「OK」を押 してください。

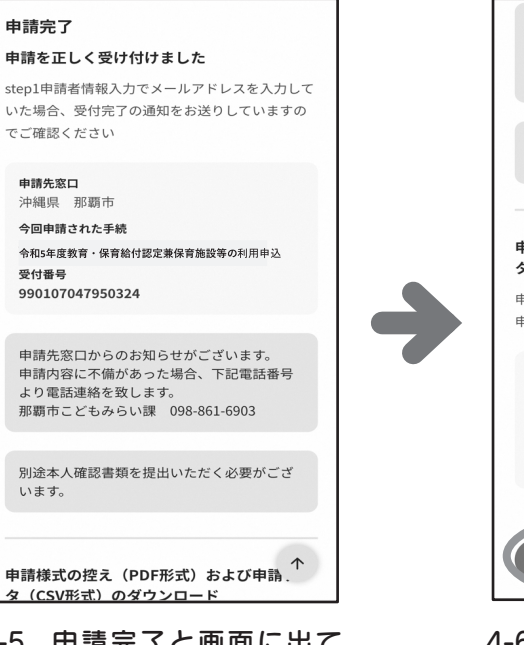

4-5 申請完了と画面に出て きたら、手続き完了です。 「別途本人確認書類を 提出いただく必要がござ います」と表示されます が、提出は不要です。

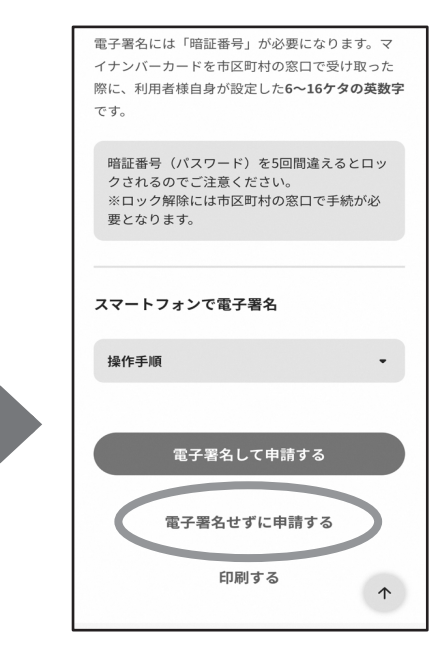

4-3 マイナンバーカードをお 持ちでない方や認証ア プリがない方は「電子署 名せずに申請する | を押 してください。 マイナンバーカードをお 持ちで電子署名の設定 ができる方は「電子署名 して申請する」を押して ください。

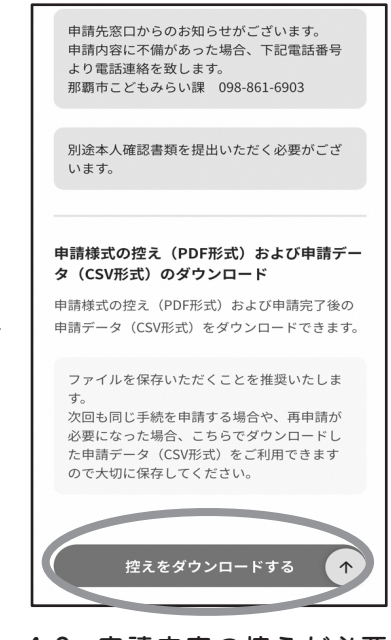

4-6 申請内容の控えが必要 な場合はダウンロードで きます。

## 再提出フォーム

(書類不備や追加提出の場合にはこちらから再提出できます)

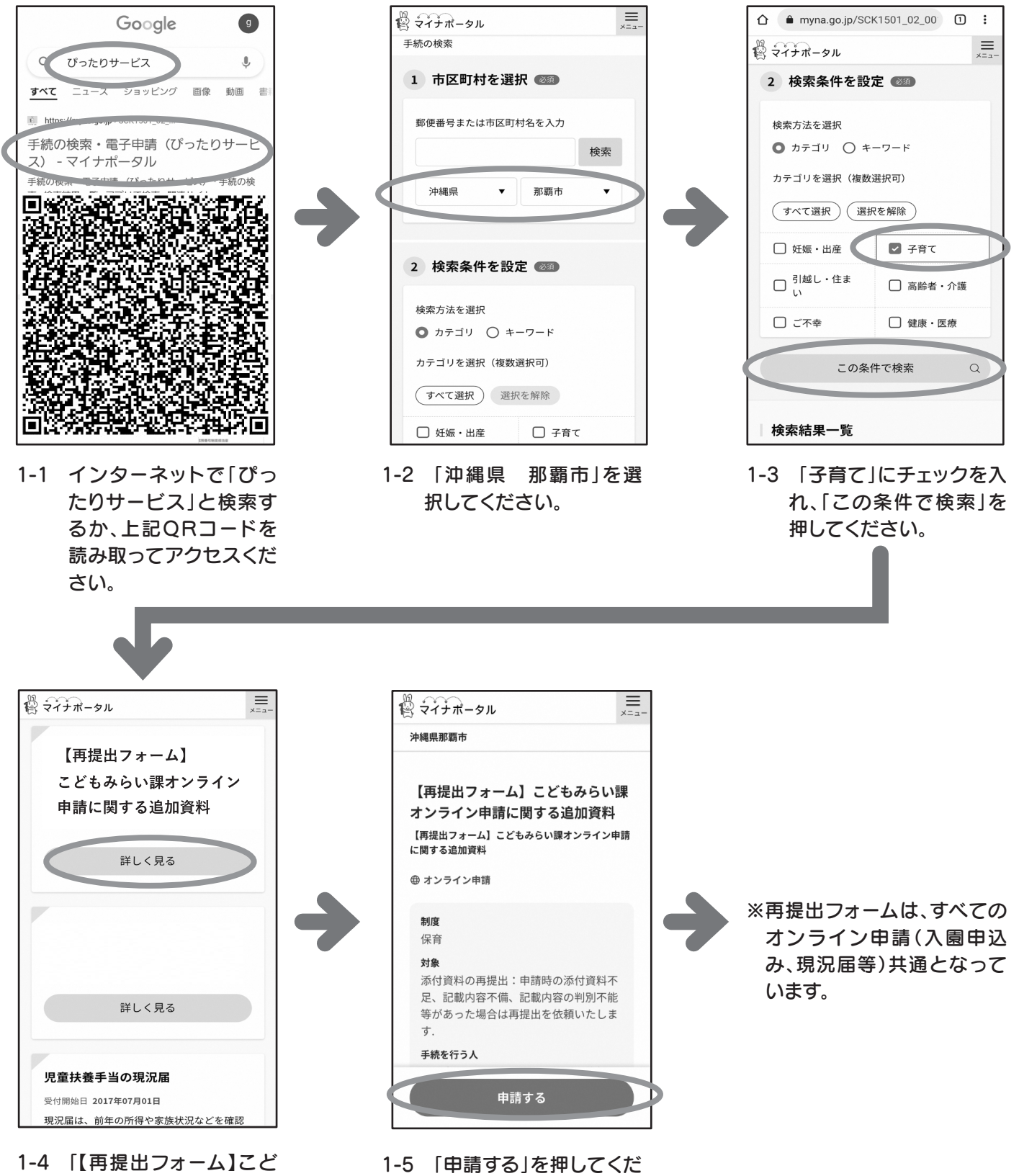

もみらい課オンライン 申請に関する追加資料」 の「詳しく見る」を押して ください。

さい。